## **Starting Health Link Application in NT Service mode**

- Login to any machine which has Health Link configured. (If you are unsure check with your IT)
- Click on Start or Windows icon on the bottom left on your screen

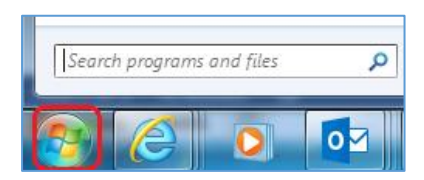

• Then click on All Programs

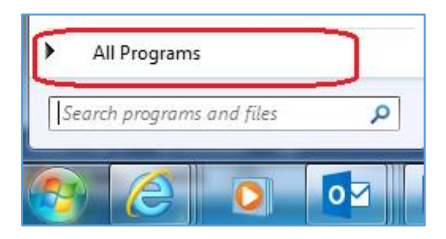

• Then click on Health Link Client

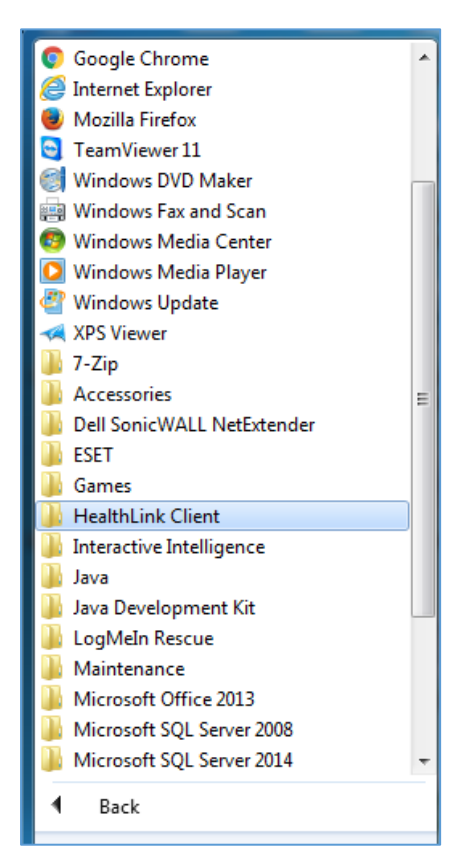

Double click to open Health Link client folder

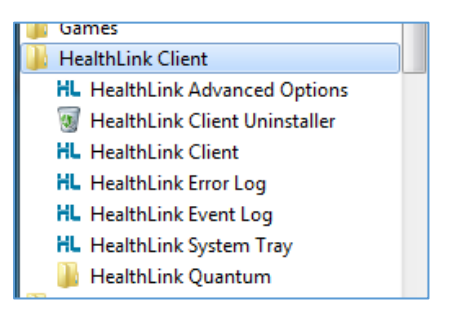

Double click on Health Link Advanced Option

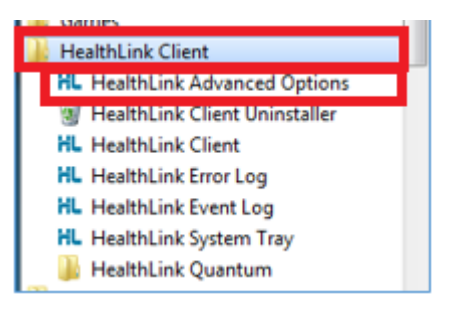

• Click on Windows Service tab

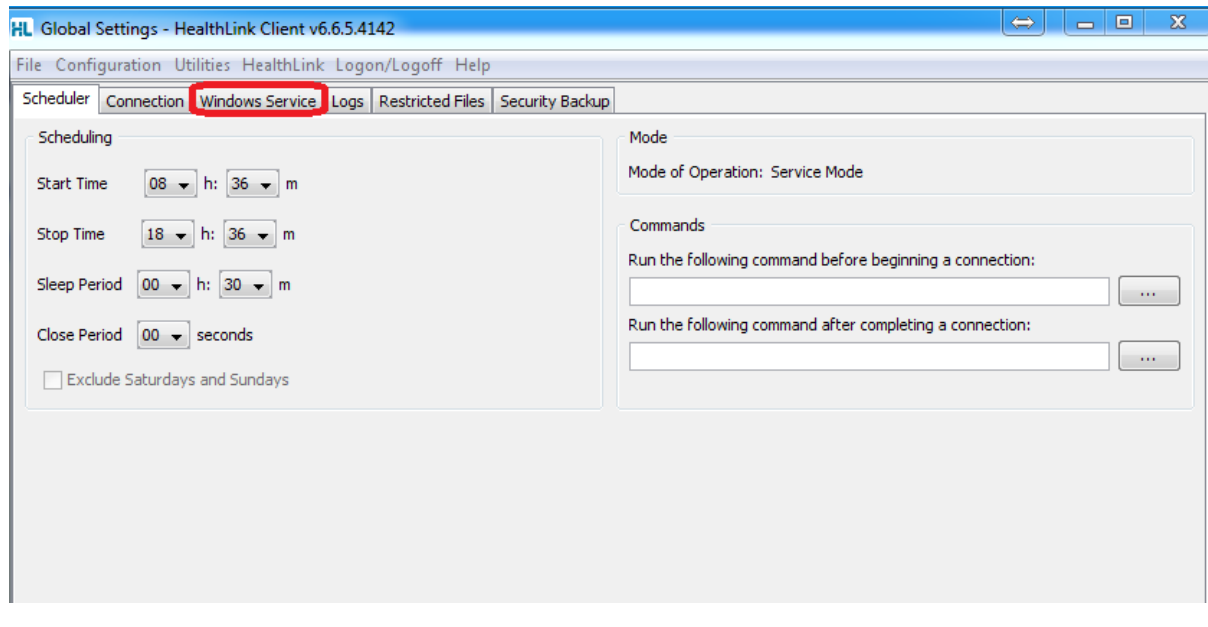

## Click on Stop

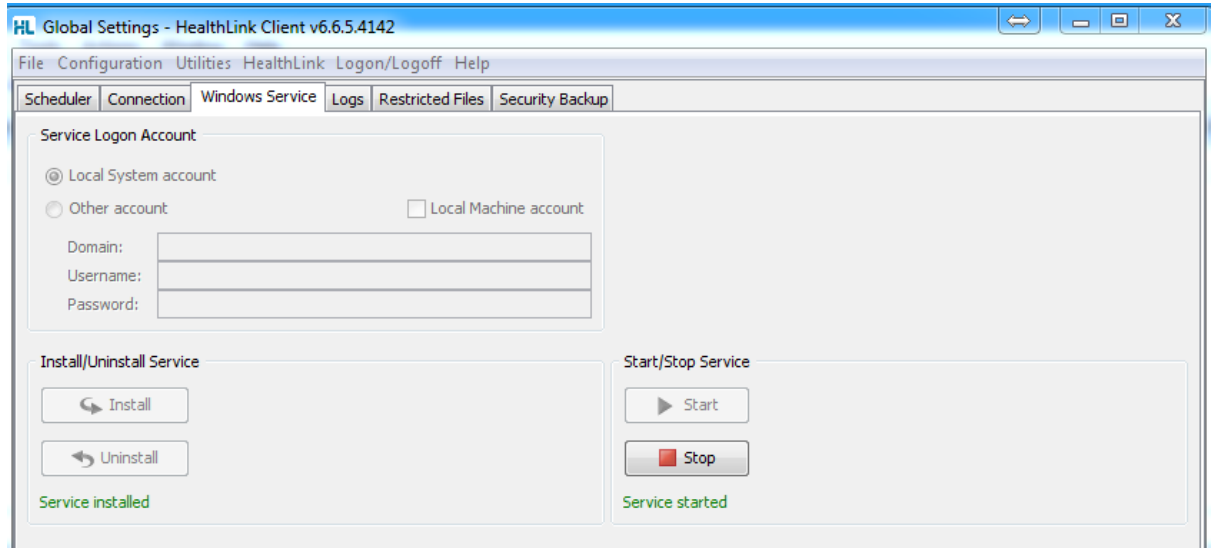

• Click on Uninstall

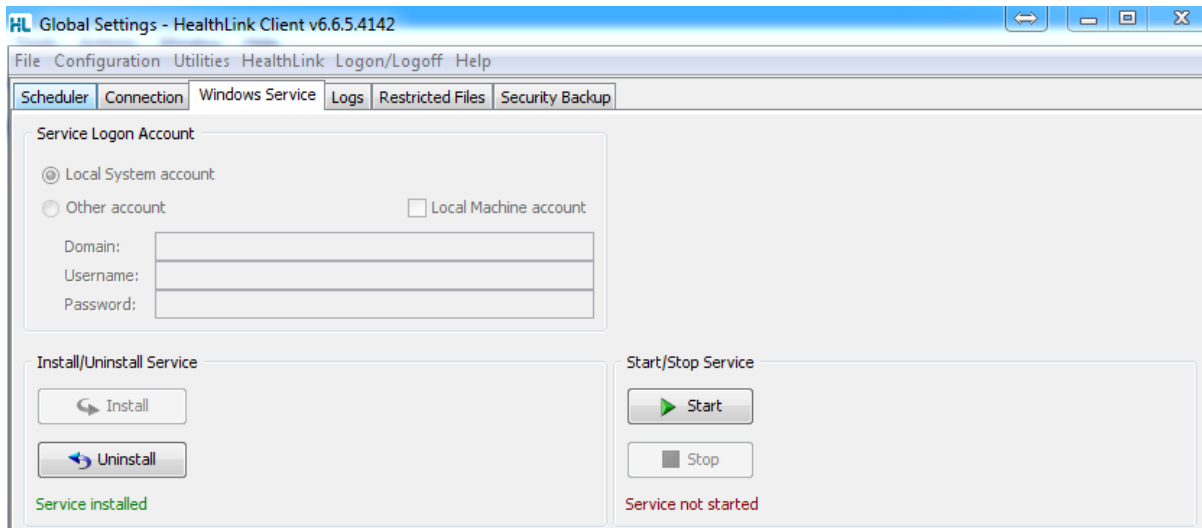

## • Click on Install

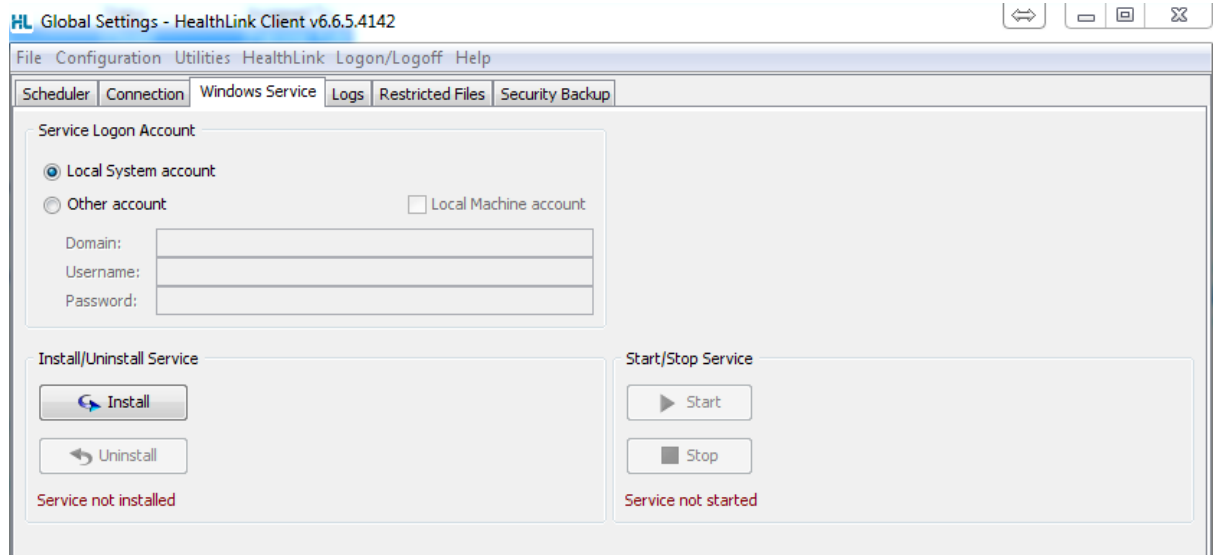

## Click on Start

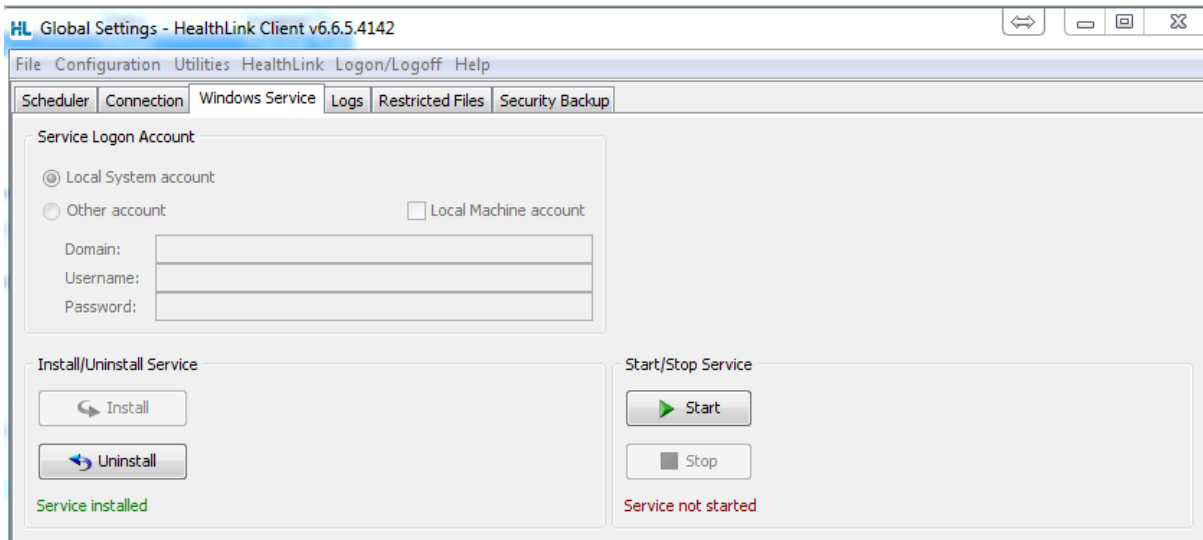

Click on File and Save All

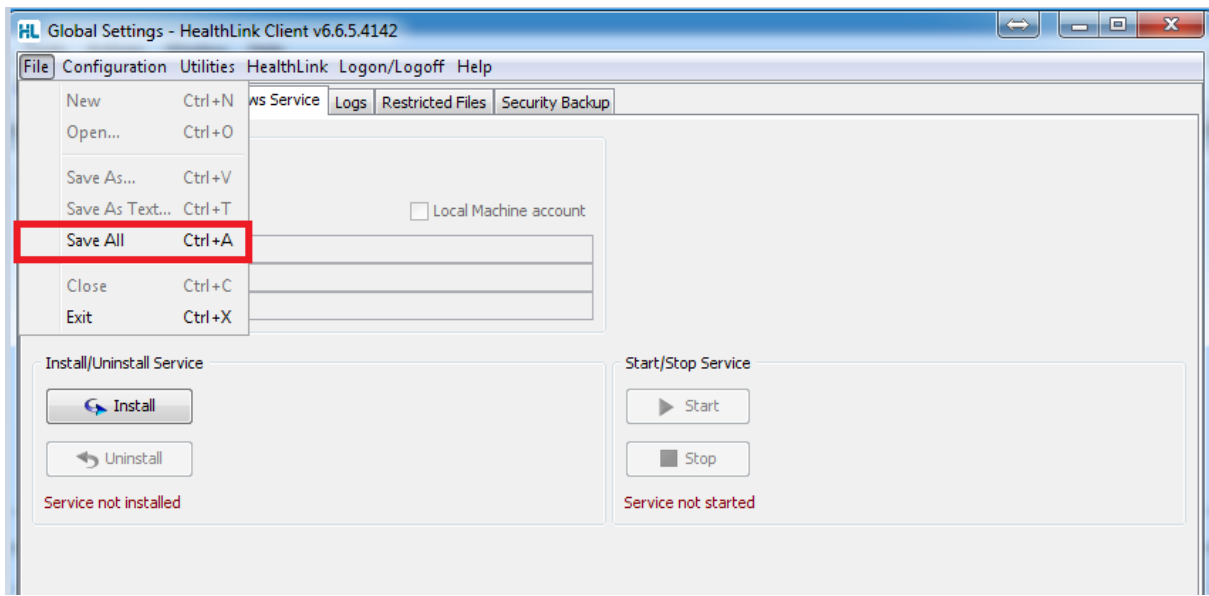

Click on Start or Windows icon on the bottom left on your screen

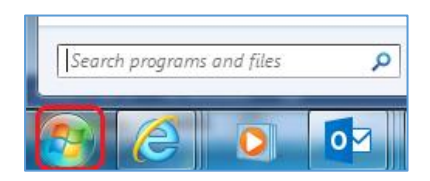

Then click on All Programs

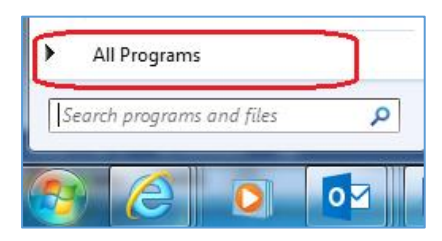

• Then click on Health Link client

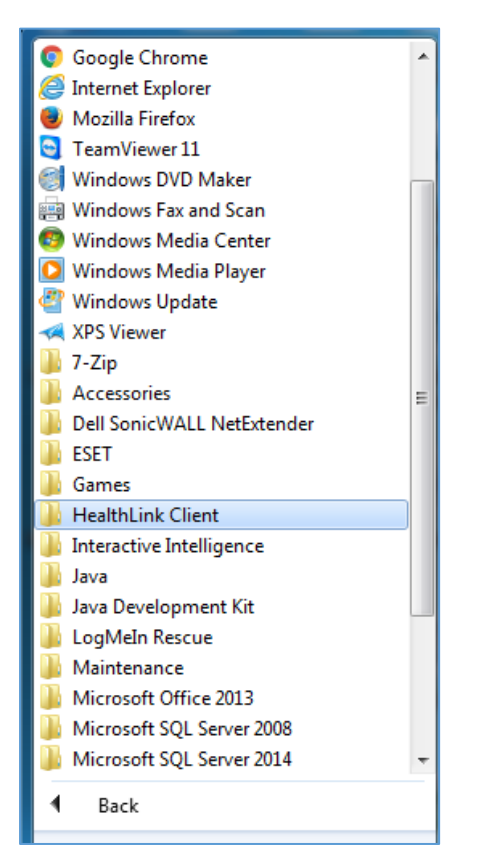

Double click to open Health Link client folder

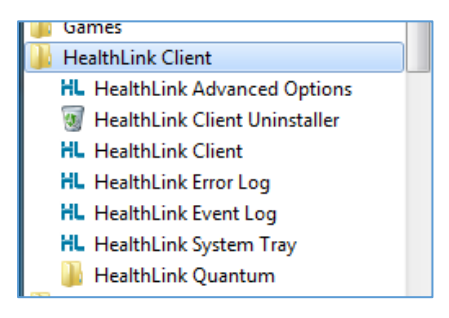

Double click on Health Link client application

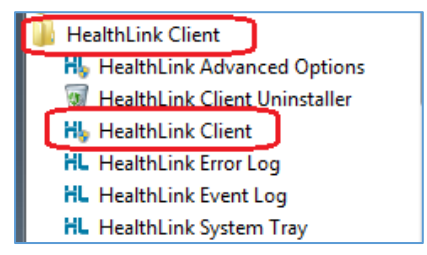

The below window will open – Health Link is now running successfully

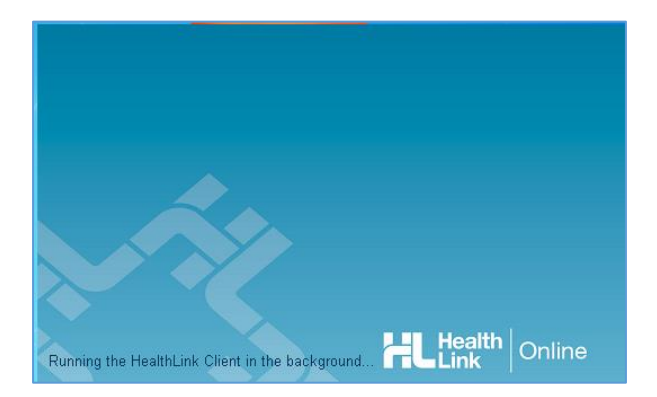